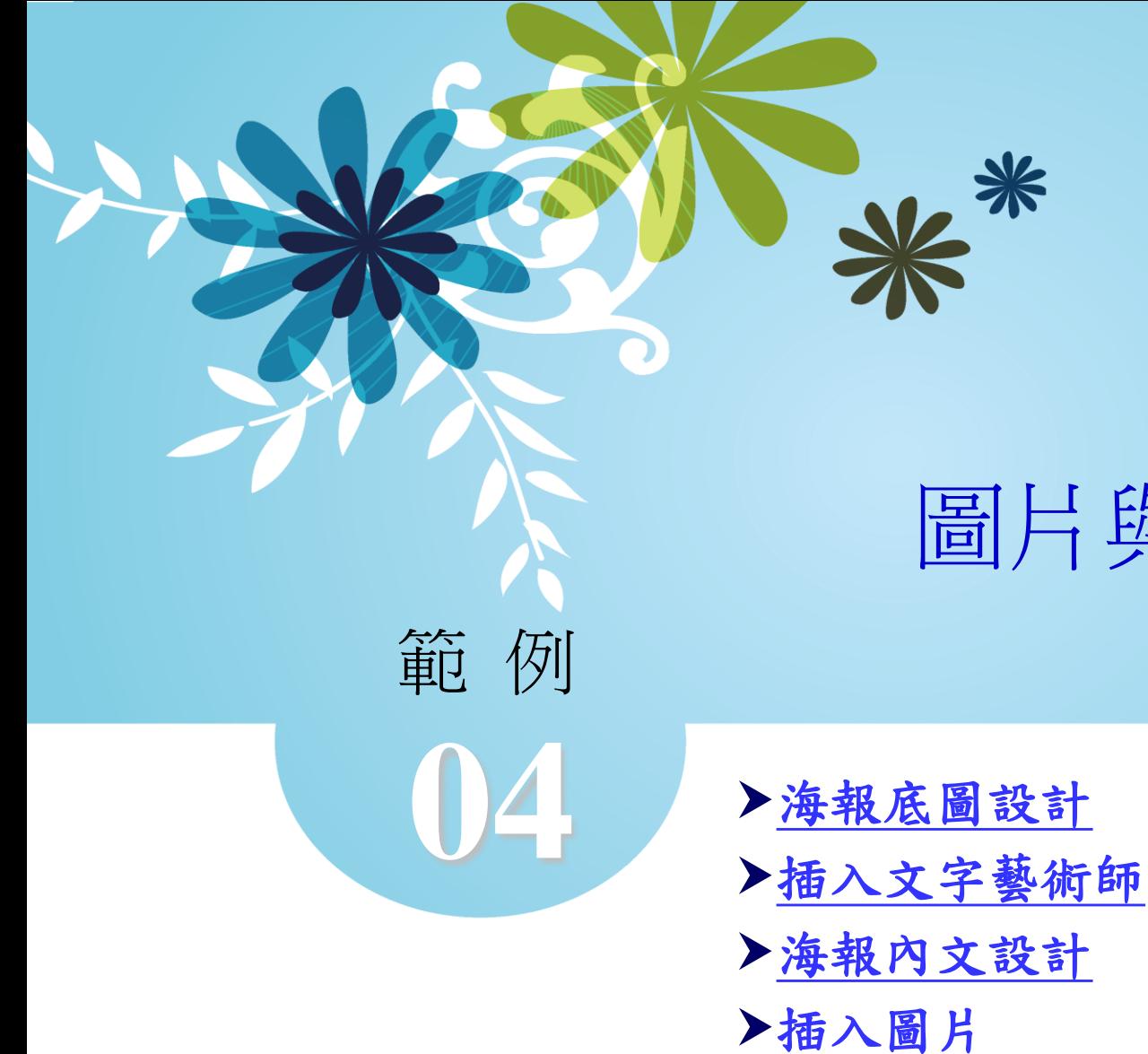

# 圖片與文字藝術師 旅遊海報

#### 口 快取圖案的建立與編輯

點選「插入**→**圖例」群組中的「圖案」功能鈕,在開啟的 快取圖案選單中選擇「矩形」,在文件的最上方拉出一個 與文件等寬或是超出文件寬度的矩形框,作為上底圖。

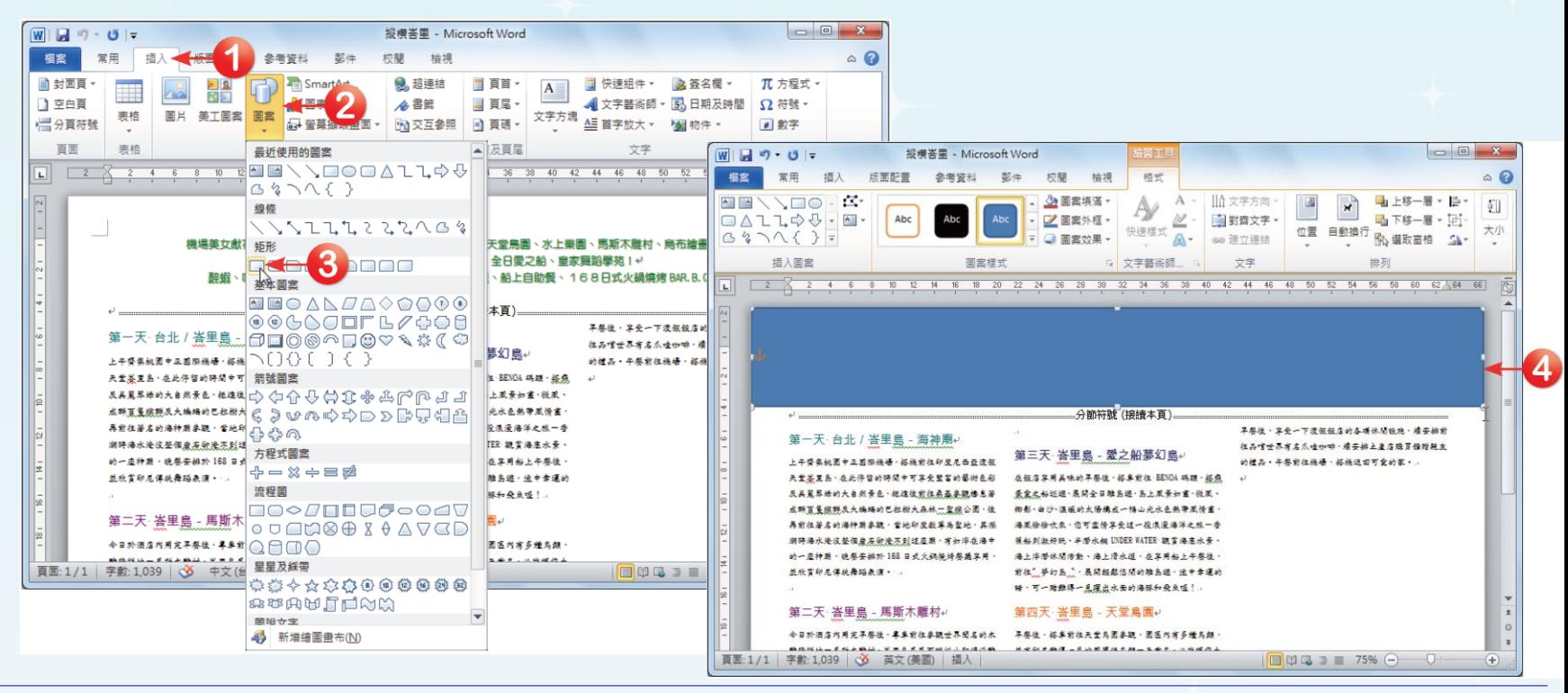

<span id="page-1-0"></span>全華圖書股份有限公司 **ord 2**

 $\Omega$ 

 點選矩形框,按下「繪圖工具**→**格式**→**圖案樣式」群 組中的「圖案填滿」下拉鈕,將滑鼠游標移到「漸層」 選項上,在開啟的漸層選單中,點選「其他漸層」選 項,自訂漸層效果。

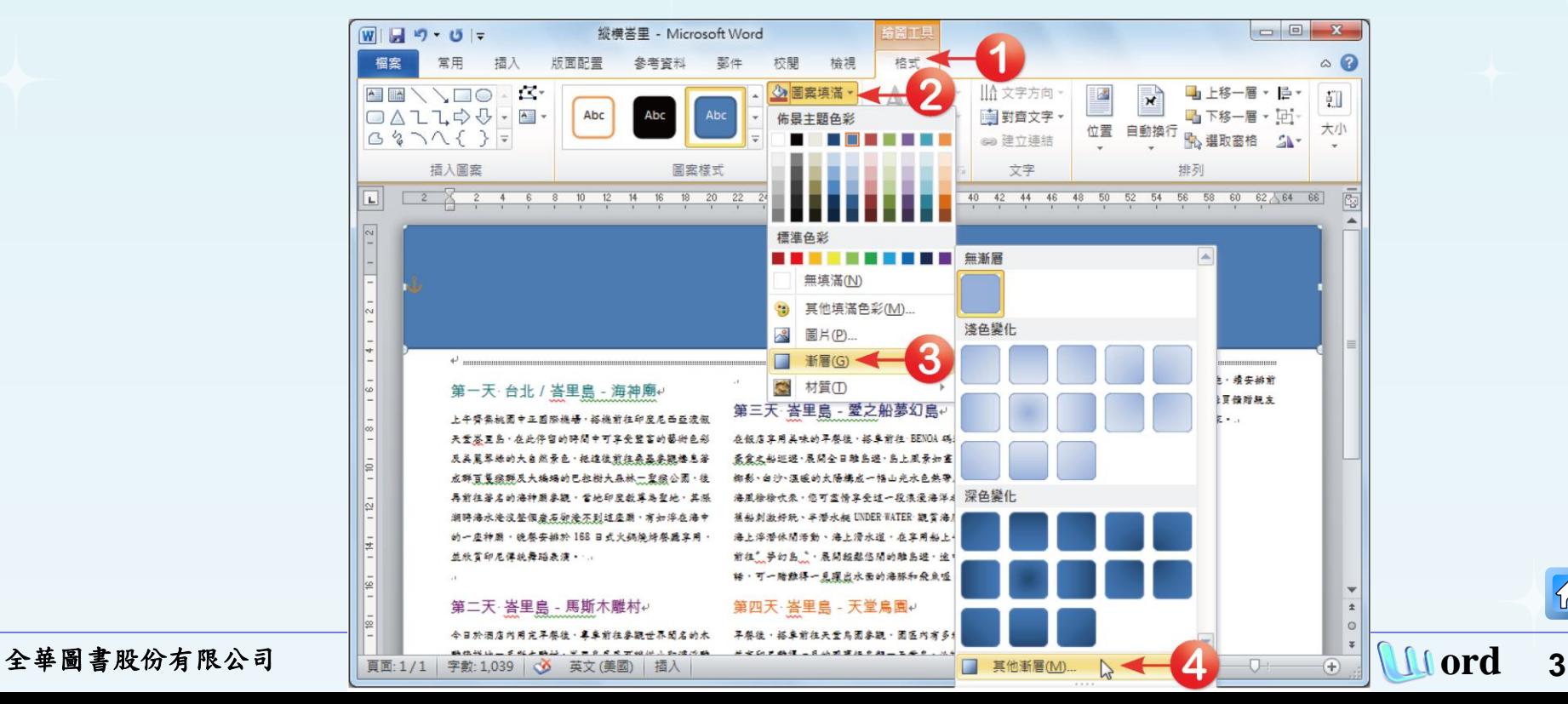

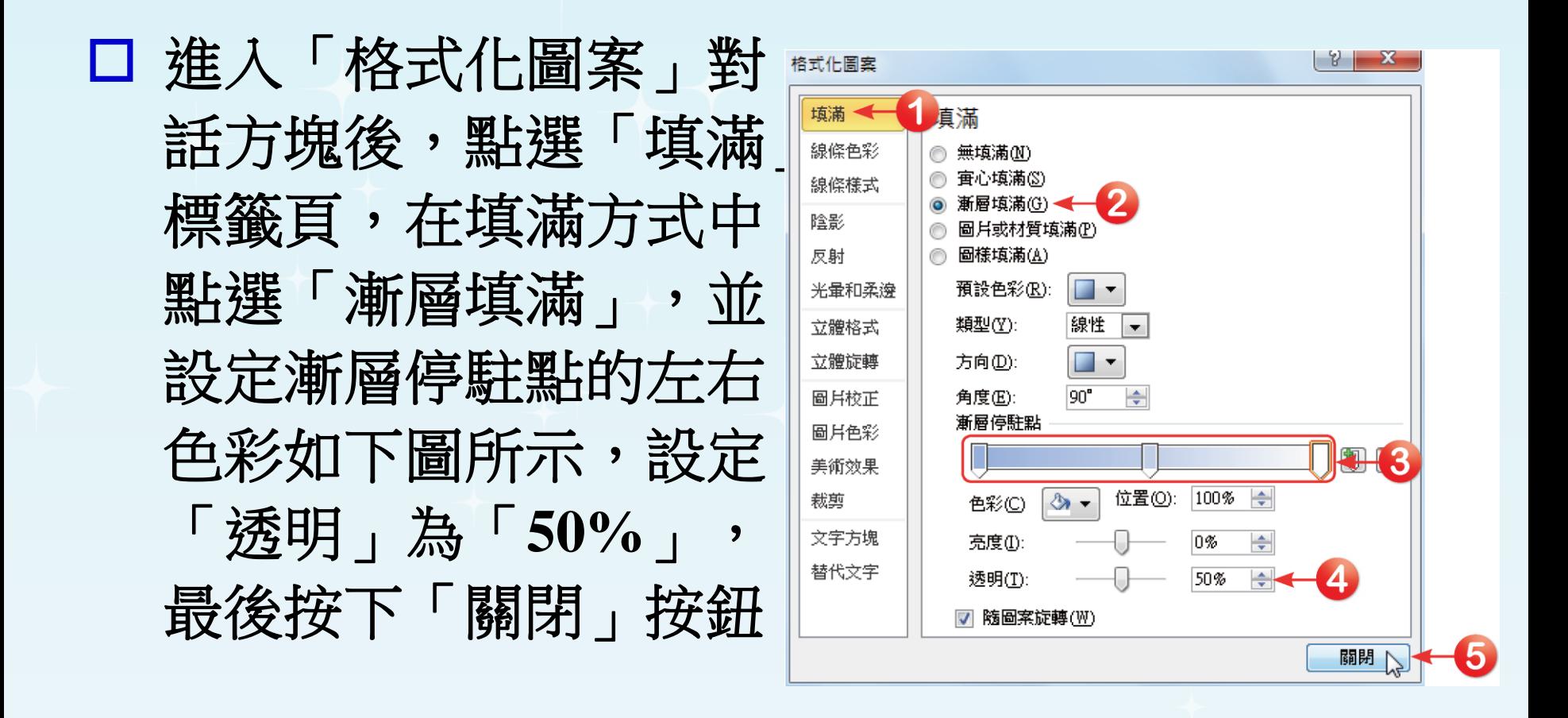

 $|\mathcal{D}|$ 

 $\Omega$ 

#### 回到文件中,再按下「繪圖工具**→**格式**→**圖案樣 式」群組中的「圖案外框」下拉鈕,在選單中點 選「無外框」選項。

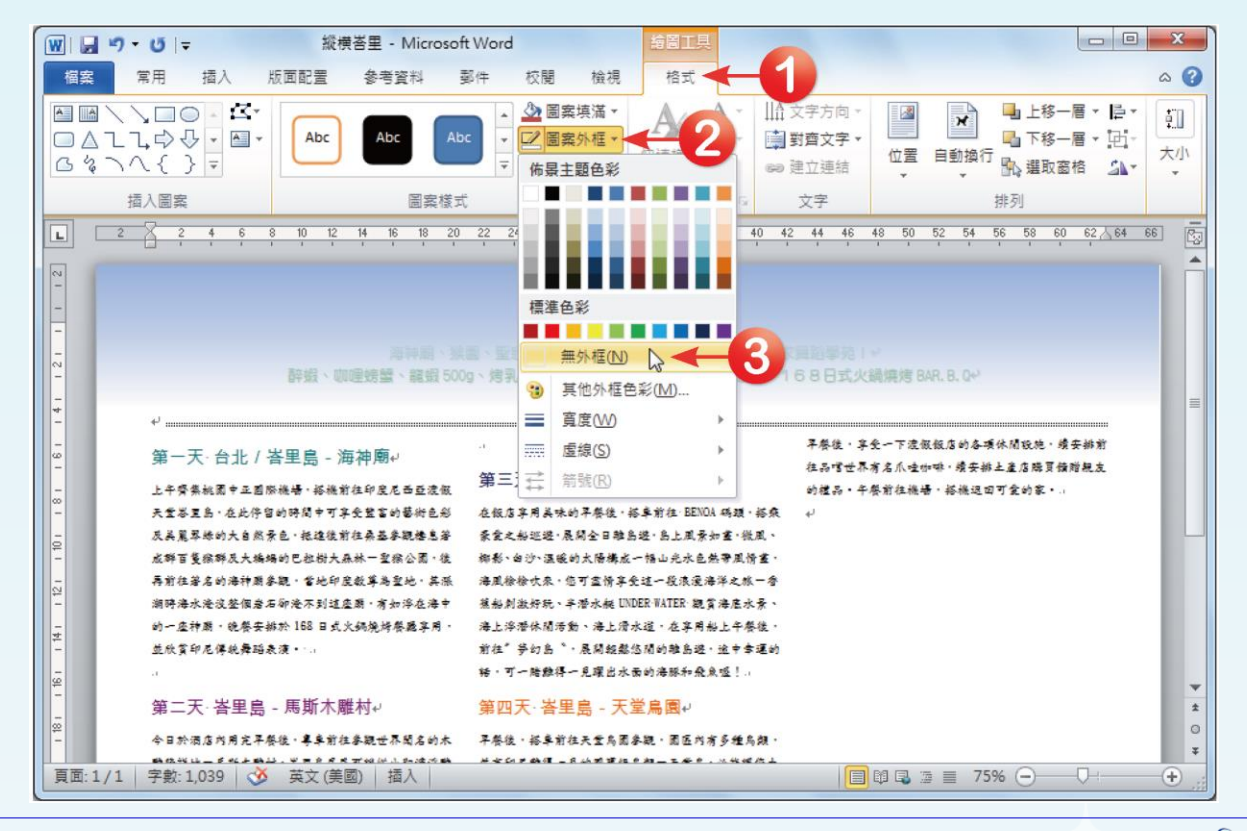

全華圖書股份有限公司 **ord 5**

 $\Omega$ 

## 調整物件順序 接著按下「繪圖工具**→**格式**→**排列」群組中的「下移 一層」下拉鈕,在選單中點選其中的「置於文字之後」 選項,矩形框就會後推至文字後面了。

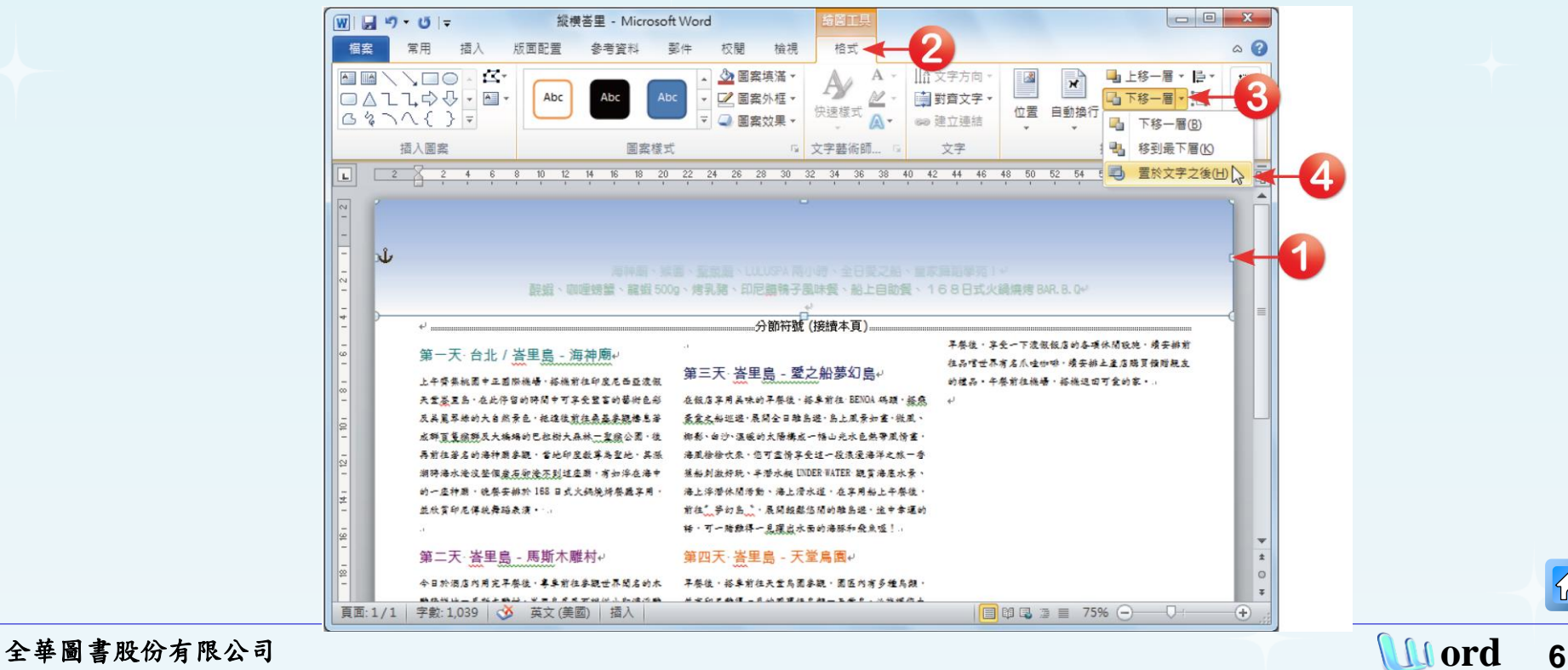

口 接著,要在文件最下面也加上一個矩形框作為下 底圖,這裡直接用複製上底圖的方式來進行即可。 在矩形框上按著鍵盤上的 **Ctrl** 鍵不放,並拖曳滑 鼠至文件下方,即可進行複製的動作。

口 完成複製後,還要將下矩形框進行翻轉的動作。 先點選下矩形框,按下「繪圖工具**→**格式**→**排列」 群組中的「 「 」「拉鈕,在選單中選擇「垂直翻

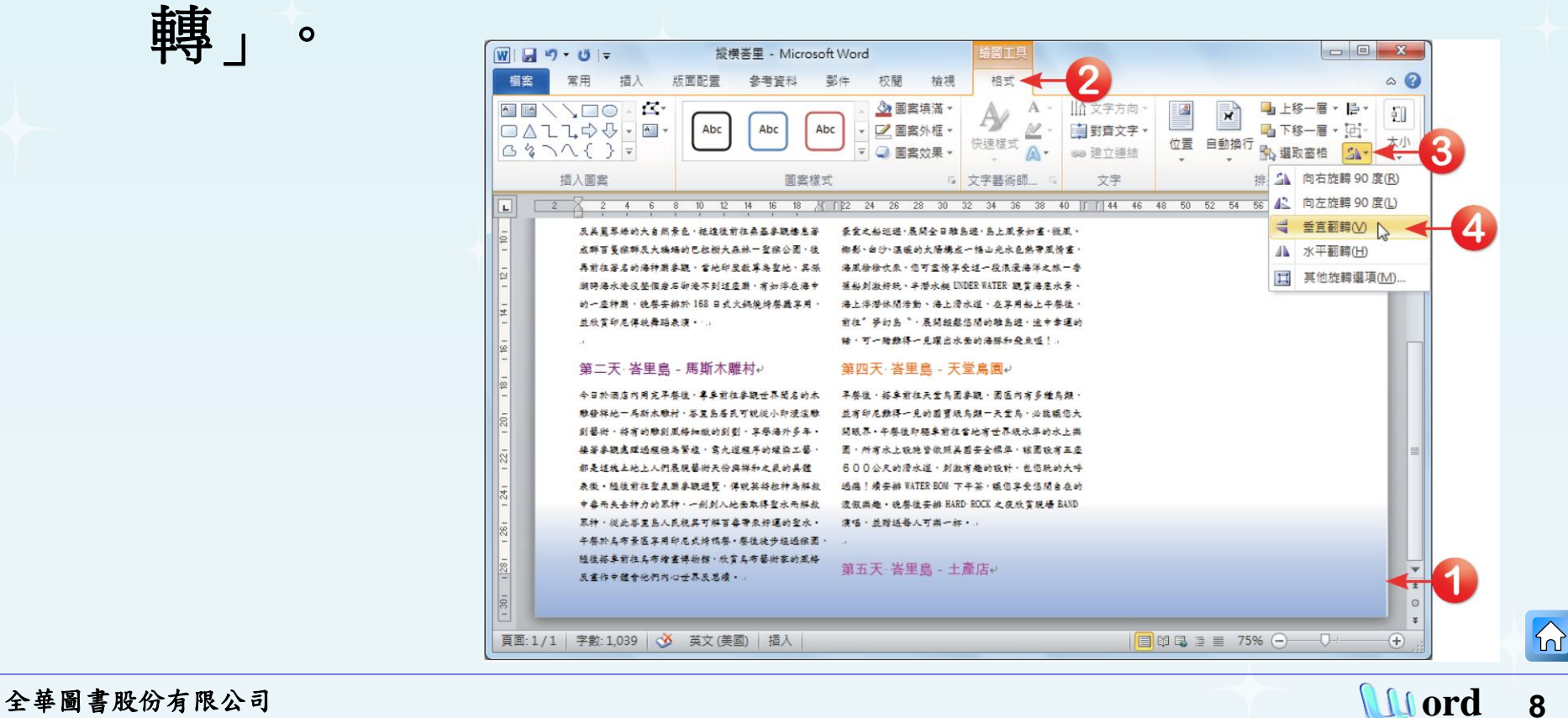

轉」。

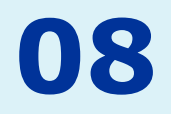

口 由於下底圖的位置可能會因文字段落或版面配置 的調整,而有所移動,因此點選下矩形框,按下 「繪圖工具**→**格式**→**排列」群組中的「位置」下 拉鈕,在選單中選擇「其他版面配置選項」。

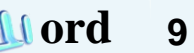

 $|\mathcal{D}|$ 

## □ 在開啟的「版面配置」 對話方塊中,點選「位 置」標籤頁,設定其水 平位置與垂直位置如下 圖所示,就能固定其在 頁面上的位置。

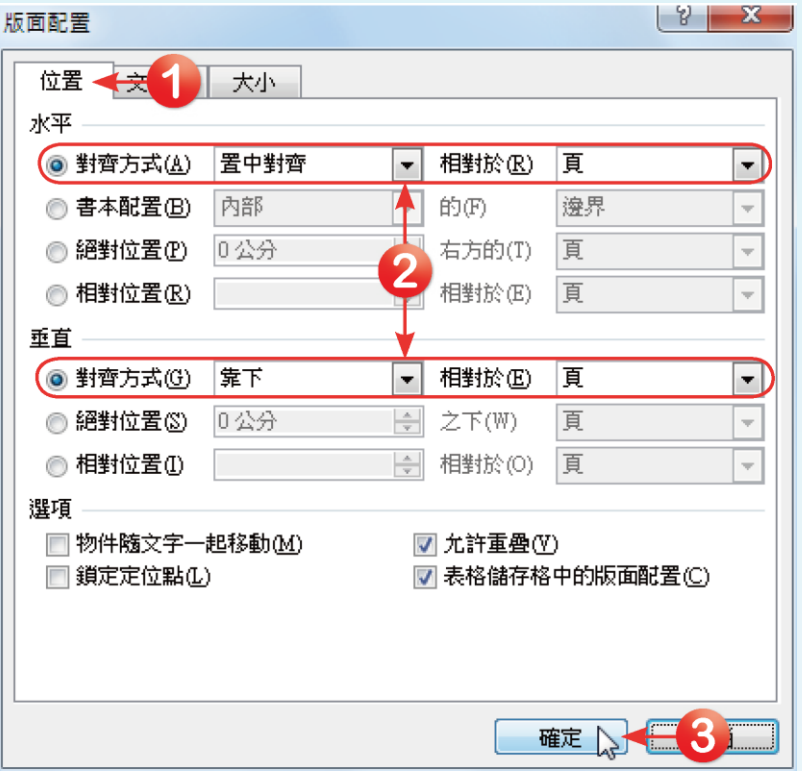

### 口 接著在「搜尋」欄位中輸入「植物」, 按下「搜 鈕,尋找有關植物的美工圖案。選定圖案後, 在該圖案上按一下滑鼠左鍵,即可將該圖案加入

 $\boxed{W}$   $\boxed{H}$   $\boxed{9}$   $\boxed{0}$   $\boxed{7}$ 縱横峇里 - Microsoft Word 榴案 常用 墙 参考管料 都件 校開 榆湖  $\circ$   $\circ$ SmartArt... ■ 超連結 圖頁首· ■ 封面頁 ■ 快速組件 ▼ 2.簽名欄。 **兀方程式。** 圖 頁尾 · □ 空白頁 4 文字藝術師 · BB 日期及時間 12 符號 · ◆書籤 表格 圖片 美工居室 文字方塊 · 分頁符號 **的交互参照** a) 頁碼。 A 三首字放大。 # 數字 **M** 物件。 З 表格 圖例 符號 真面 連結 頁首及頁屋 文字 18 \ 22 24 26 28 30 32 34 36 38 40 | | 44 46 48 50 52 54 56 58 60 62 64 66 | 内 美工圖案 8 10 12 14 16  $\mathbf{v} \times$ 搜索  $\blacktriangle$ 植物 搜尋 **、额店迎客放料、全程额店早餐、馬車市區遊、天堂島園、水上奥園、馬斯木醋村** 海神廟、猴園、聖泉廟、LULUSPA 兩小時、全日愛之船、皇家舞蹈學苑!.. 結果應該是: · 咖哩螃蟹、龍蝦 500g、烤乳豬、印尼醋鴨子風味餐、船上自助餐、168日式火鍋燒烤 BAR. B. Q. 選取多媒體檔案類型 → 分節符號 (接續本頁 √包含 Office.com 内容 不容後,各受一下遺假報店的各項休開設施,獲安納前 第一天-台北 / 峇里島 - 海神廟 拉品馆世界有名东坡州市一项安排土盖店购买领赠税友 第三天 峇里島 - 愛之船夢幻島 1.年轻是被第十五国海底路,这座的红细胞是最高速度 的情况,并发明技术场,这次通过可变的第一。 天堂嘉里岛·在此停留的锦绣中可容受望富的面积色彩 在领店落用具味的丰富使,搭主前往 10001 玛丽 · 搭乘 及美麗原語的大名称景色,经溫後前族應義委觀格思著 最爱友好巡逻-展開会日韓島遊-島上東景山蓝-機展· 点群夏益縣族及大橋場的已把樹大品林一般總公開,後 他张-白沙-温暖的大肠蝠在一幅山光水色热带黑海雪 其前往著名的海神影表现、雪地和摩托里高聖地、其時 海里给给收集、信可靠得靠坐过一段浪漫海洋之地一看 **削時海水淹沒整個農石乾養石到這座頭,有如洋在海中** 基础封设经纪·各带成品 DDER TATER 数字编成成分 的一座神路·镜卷安排於168日式火鍋旋烤卷筒容用。 海上浮潜休閒海動、海上清水道、在享用船上午每後、 兰欣赏印尼作政舞蹈最深 …… 前往一些幻鸟。一层阴极能悠闲的雕鸟遊。这中常道的 26·可一輪推得一見現出水面的海豚和飛魚吸!. 第二天 峇里島 - 馬斯本雕村 第四天 崔里島 - 天堂鳥園 今日於酒店) 本能世界開店的水 **又容後,必至於往天堂名前参数,則医內有多種名類** 味觉提出二岛 可說起小神通途睹 益有印尼雅得一見的国宮板為照一天堂為·西能議您大 1201-020 \*\*\*\*\*\*\*\*\*\*\*\*\*\*\*\*\*\*\* あそれまた場 六十四地安全国基因名合格集,然果经有其名 都是这块土地上 永道、刘淑有趣的设计、包信纸的大呼 □ 在 Office.com 尋找更多資 通商 | 成本数 WITER 900 下午某, 或信息令信用自由的 **表示 · 陈培介技术**  $\circ$ 流程集建·统备设备的 RARD ROCK 之夜仪赏视场 BAND +2262HhW \*\*\*\*\*\*\*\*\*\* 0 尋找圖像的提示 原料,從此嘉里為人民稅其可能直查帶來好運的聖水。 流情·主義連帯人可集一体· 頁面: 1/1 字數: 1,039 3 英文(美國) 插入 日印电 章 三 61% 〇 一〇  $\left( +\right)$ 

文件中。

™

 $\Omega$ 

□ 加入美工圖案後,我們要來改變一下它的色彩及 陰影設定。按下「繪圖工具**→**格式**→**圖案樣式」 群組中的「圖案填滿」工具鈕,在開啟的色彩選 單中選擇「淺綠」。

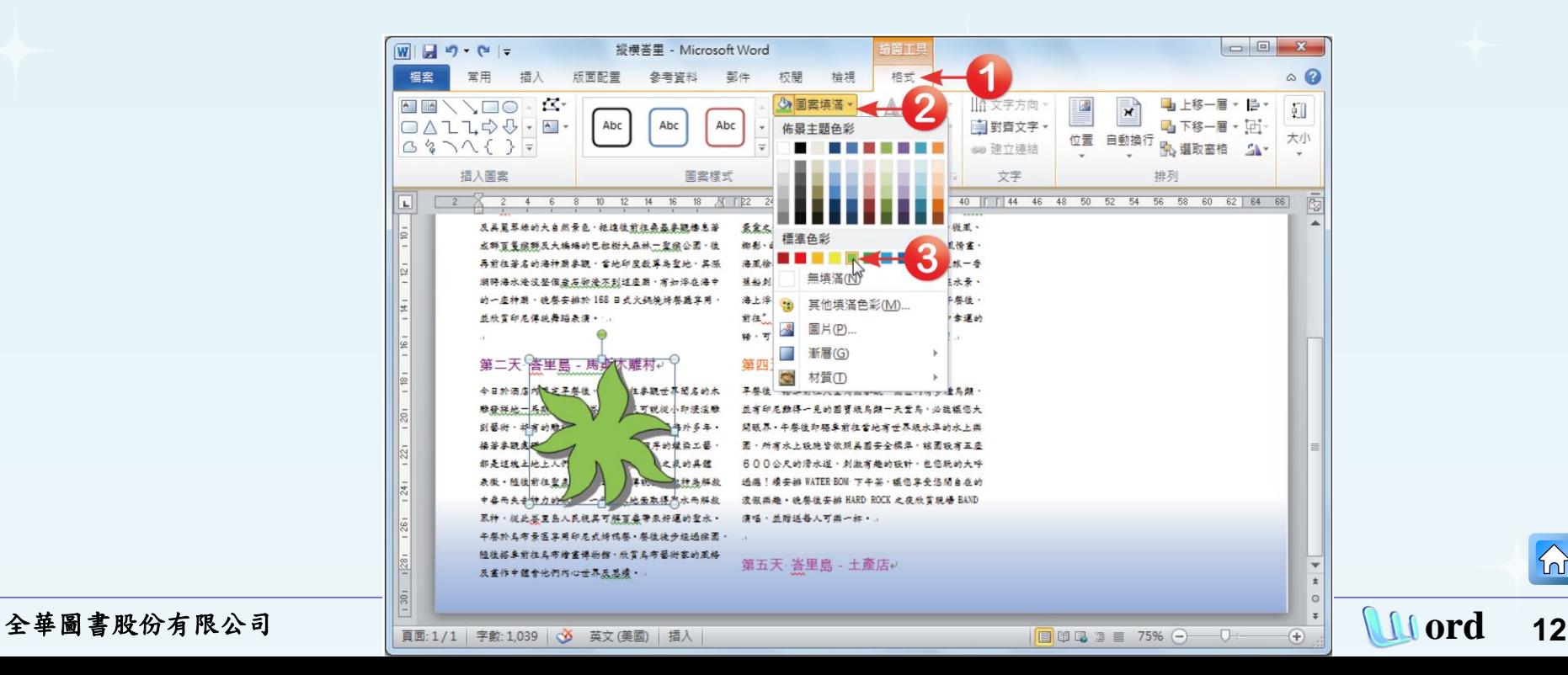

#### 再按下「繪圖工具**→**格式**→**圖案樣式」群組中的 「圖案外框」下拉鈕,在選單中點選「無外框」

選項。

![](_page_12_Figure_3.jpeg)

![](_page_12_Picture_5.jpeg)

### 再按下「繪圖工具**→**格式**→**圖案樣式」群組中的 「圖案效果」下拉鈕,在選單中點選「陰影**→**無

![](_page_13_Picture_34.jpeg)

陰影」選項。

 $|\mathbf{r}|$ 

![](_page_14_Figure_1.jpeg)

 回到文件後,再按下「繪圖工具**→**格式**→**排列」 群組中的「下移一層」下拉鈕,在選單中點選其 中的「置於文字之後」選項,將植物快取圖案的 順序置於文字之後。

![](_page_15_Picture_35.jpeg)

全華圖書股份有限公司 **ord 16**

#### □ 再利用複製功能,複製出其他的圖案,再依狀況 調整各快取圖案的大小、顏色及位置。

![](_page_16_Picture_2.jpeg)

![](_page_16_Picture_4.jpeg)

![](_page_17_Picture_0.jpeg)

### 將插入點移至文件首行,點選「插入**→**文字」群 組中的「文字藝術師」按鈕,在選單中點選想要 套用的文字格式。

<span id="page-17-0"></span>![](_page_17_Figure_3.jpeg)

![](_page_17_Picture_5.jpeg)

 $\Omega$ 

#### 口 接著即可在文件中出現的文字框中,輸入「縱橫 峇里五日遊」文字,並點選文字框,在「常用**→** 字型」群組中,設定文字大小為「**54**」。

![](_page_18_Picture_2.jpeg)

全華圖書股份有限公司 **ord 19**

#### 按下「版面配置**→**排列」群組中的「自動換行」 下拉鈕,在選單中點選「與文字排列」。

![](_page_19_Picture_24.jpeg)

![](_page_19_Picture_4.jpeg)

#### □ 按下鍵盤上的 Enter 鍵,將後續文字往下移,並 稍微調整因插入文字藝術師而有所變動的版面物 件位置,顯示結果如下圖所示。

![](_page_20_Picture_2.jpeg)

全華圖書股份有限公司 **ord 21**

 文字藝術師製作完畢後,可以隨時進行大小、文繞圖**……** 等設定,而基本上文字藝術師的使用與圖片大致是相同的, 它們在**Word**中都是屬於一個獨立的物件,若將文字藝術師 插入至文件中,那麼它就是屬於文字的一部份,若將文字 藝術師設定文繞圖時,文字藝術師就是一個獨立的物件。 口 要調整物件時都必須先選取該物件,選取物件後該物件會 出現八個控制點,利用這八個控制點可以調整物件的大小, 上下的控點可以進行垂直調整、左右的控制點則可以進行 水平的調整。若要等比例調整大小時,就將滑鼠游標移至 右下角的控制點上,再按下鍵盤上的 **Shift** 鍵不放,即可 進行等比例的調整。

![](_page_22_Picture_0.jpeg)

 $\Omega$ 

#### 點選「插入**→**圖例」群組中的「圖案」工具鈕, 在快取圖案選單中選擇「矩形」,在內文字上方 加上一條細長的矩形框,用來分隔標題與內文。

![](_page_22_Figure_3.jpeg)

<span id="page-22-0"></span>

 $\Omega$ 

#### 點選矩形框,接著按下「繪圖工具**→**格式**→**圖案 樣式」群組的「■」對話方塊啟動鈕,開啟「格式 化圖案」對話方塊。

![](_page_23_Picture_2.jpeg)

全華圖書股份有限公司 **ord 24**

 $|\mathbb{A}|$ 

![](_page_24_Figure_1.jpeg)

![](_page_24_Picture_2.jpeg)

#### □接著,按下「繪圖工具→格式→圖案樣式」群組 中的「圖案外框」下拉鈕,在選單中點選「無外 框」選項。

![](_page_25_Figure_2.jpeg)

口 接著,我們要在內文的標題文字下加入有箭頭的線條。 點選「插入**→**圖例」群組中的「圖案」工具鈕,在快 取圖案選單中選擇「箭頭」,並在文件內文的標題文 字下拉出一條直線。

![](_page_26_Picture_30.jpeg)

![](_page_26_Picture_3.jpeg)

 $\Omega$ 

 按下「繪圖工具**→**格式**→**圖案樣式」群組中的「圖案外框」 下拉鈕,在色彩選單中設定線條色彩與標題文字相同;再 次按下「圖案外框」下拉鈕,將滑鼠游標移至「寬度」選 項上,並在寬度選單上設定線條粗細為「**3**點」。

![](_page_27_Figure_2.jpeg)

全華圖書股份有限公司 **ord 28**

#### 口 再次按下「圖案外框」下拉鈕,將滑鼠游標移至 「虛線」選項上,並在線條選單上設定線條樣式 為「圓點」。

![](_page_28_Figure_2.jpeg)

#### □ 利用相同方式,在其他標題文字下方都加入色彩 相同的線條吧!

![](_page_29_Picture_25.jpeg)

![](_page_30_Picture_0.jpeg)

![](_page_30_Picture_1.jpeg)

#### 將插入點移至內文文字之前,點選「插入**→**圖例」 群組中的「圖片」工具鈕,開啟「插入圖片」對 話方塊。

![](_page_30_Picture_3.jpeg)

<span id="page-30-0"></span>全華圖書股份有限公司 **ord 31**

 $|\mathcal{D}|$ 

#### 口 在「插入圖片」對話方塊中,選擇書附光碟中的「範 例檔案**→Word→**範例**4→**圖片**→01.gif~05.gif**」圖片, 選擇好後按下「插入」按鈕。

![](_page_31_Picture_2.jpeg)

#### □ 文繞圖設定 **・點選圖片,按下「版面配置→排列」群組中** 的「自動換行」按鈕,在選單中選擇文繞圖的方

式為「矩形」。

![](_page_32_Picture_2.jpeg)

#### 口 依序將各圖片移至每一天的行程文字之前,顯示 結果如下圖所示。

![](_page_33_Picture_2.jpeg)

![](_page_33_Picture_4.jpeg)

#### 設定**Web**替代文字

先點選圖片,再按下「繪圖工具**→**格式**→**圖片樣式」 群組中的「 」對話方塊啟動鈕,開啟「設定圖片格 式」對話方塊。

![](_page_34_Picture_3.jpeg)

## 在「設定圖片格式」對 話方塊中, 點選「替 代文字 - 標籤頁, 在 「標題」欄位中輸入圖 片主題「海神廟」, 完成設定後, 按下 「關閉」按鈕。

![](_page_35_Figure_2.jpeg)

#### □ 請依照同樣步驟設定其他圖片的替代文字為「日 落」、「淨身」、「**Villa**」、「飯店泳池」等, 這張海報的設計便完成了!如下圖所示。

#### 從橫峇里五日遊

機場美女獻花、飯店迎賓飲料、全程飯店早餐、馬車市區遊、天堂鳥園、水上樂園、馬斯木雕村、烏布繪畫館 海神廟、猴園、聖泉廟、LULUSPA 兩小時、全日愛之船、皇家舞蹈學苑! 醉蝦、咖哩螃蟹、龍蝦 500g、烤乳豬、印尼髒鴨子風味餐、船上自助餐、168日式火鍋燒烤 BAR. B. Q

#### -天 台北 / 峇里島 - 海神廟

![](_page_36_Picture_5.jpeg)

前往印度尼西亞渡假天堂答里島, 在此停留的時間中可享受豐富的藝 街色彩及美麗翠綠的大自然景色 抵達後前往桑基參觀棲息著成群百

隻猴群及大蝙蝠的巴拉樹大森林一聖猴公園,後再前往 著名的海神廟參觀,當地印度教尊為聖地,其漲潮時海 水淹沒整個岩石卻淹不到這座廟, 有如浮在海中的一座 神廟, 晚餐安排於168日式火鍋燒烤餐廳享用,並欣賞 印尼傳統舞蹈表演。

#### 第二天 峇里島 - 馬斯木雕村

![](_page_36_Picture_9.jpeg)

今日於酒店內用完早餐後,專車前 往參觀世界聞名的木雕發祥地一馬 斯木雕村, 峇里島居民可說從小即 浸淫雕刻藝術, 特有的雕刻風格細 緻的刻劃,享譽海外多年。接著參

觀處理過程極為繁複,需九道程序的蠟染工藝,都是這

塊土地上人們展現藝術天份與祥和之氣的具體表徵。隨 後前往聖泉廟參觀遊覽,傳說英特拉神為解救中毒而失 去神力的眾神,一劍刺入地面取得聖水而解救眾神,從 此答里島人民視其可解百毒帶來好運的聖水。午餐於鳥 布景區享用印尼式烤鴨餐。餐後徒步經過猴園,隨後搭 車前往鳥布繪畫博物館,欣賞鳥布藝術家的風格及畫作 中體會他們內心世界及思續。

#### 第三天 峇里島 - 愛之船夢幻島

![](_page_36_Picture_14.jpeg)

往 BENOA碼頭,搭乘豪愛之船巡遊 展開全日離島遊,島上風景如畫, 微風、椰影、白沙、溫暖的太陽構

成一幅山光水色熱帶風情畫,海風 徐徐吹來,您可盡情享受這一段浪漫海洋之旅一香蕉船 刺激好玩、丰潛水艇 UNDER WATER 觀賞海底水景、海上 浮潛休閒活動、海上滑水道,在享用船上午餐後,前往" 夢幻島 \*, 展開輕鬆悠閒的離島遊,途中幸運的話,可 一睹難得一見躍出水面的海豚和飛魚喔!

#### 第四天 峇里島-天堂鳥園 ........................... 早餐後,搭車前往天堂鳥園參觀

![](_page_36_Picture_18.jpeg)

**固區內有多種鳥類,並有印尼難得** 讓您大開眼界。午餐後即驅車前往 當地有世界級水準的水上樂園,所 有水上設施皆依照美國安全標準,該圍設有五座600

公尺的滑水道,刺激有趣的設計,包您玩的大呼過癮! 續安排 WATER BOM 下午茶,讓您享受悠閒自在的渡假樂 趣。晚餐後安排 HARD ROCK 之夜欣賞現場 BAND 演唱, 並贈送每人可樂一杯。

#### 第五天 峇里島 - 土產店

![](_page_36_Picture_22.jpeg)

早餐後,享受一下渡假飯店的各項休 開設施,續安排前往品嚐世界有名爪 哇咖啡,續安排土產店購買饋贈親方 會的家。

全華圖書股份有限公司 **ord 37**

![](_page_36_Picture_25.jpeg)

 $\{n\}$